# **Configuring Default Gateway on AMG (510/570/560)**

A default gateway is a node in the network that serves as the forwarding host to other networks when no other route specification matches the destination IP address of a packet.

Here is a guide on configuring AMG switches with default gateway based on their model:

#### **AMG510 / AMG570:**

#### **Web GUI:**

**Step 1:** On the left-hand side of the Web GUI navigate to Configuration > System > IP

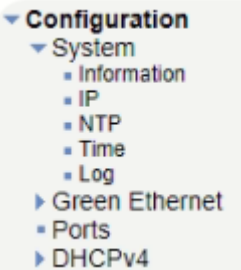

**Step 2:** Press "Add route" under "IP Routes" and, add a default gateway as shown in

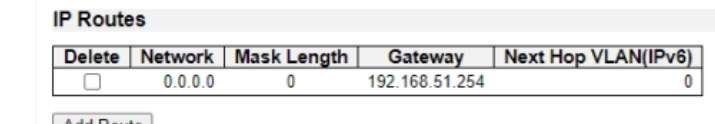

the image below: **Add Route** 

**Step 3:** Once you have entered a default gateway/route, press Save.

**Step 4:** To verify your configuration of the default gateway, on the left-hand side of the Web GUI navigate to Monitor > System > IP Status and look for your configured route under IP routes as shown in the image below and save the config as the startup config:

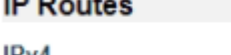

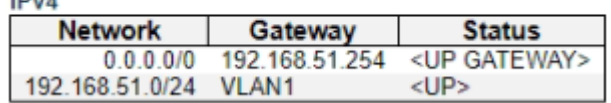

#### **Command Line Interface (CLI):**

**Step 1:** Log in to the switch via SSH or Console.

**Step 2:** Enter configuration mode by entering the command **"configure terminal"**.

**Step 3:** Once you have entered the configuration mode, Use the following command to change the IP: "**ip route [Network\_Address] [Network\_Mask] [Gateway\_Address]",** For example **"ip address 0.0.0.0 0.0.0.0 192.168.1.250"** where **"0.0.0.0"** is the **Network\_Address** and **Network\_Mask** and **"192.168.1.250"** is the **Gateway\_Address.**

**Step 4:** Exit configuration mode by typing **"exit"**.

**Step 5:** To verify your configuration of the default gateway, type **"show ip route"** 

**Step 6:** To save your configuration, enter "**copy running-config startup-config"**

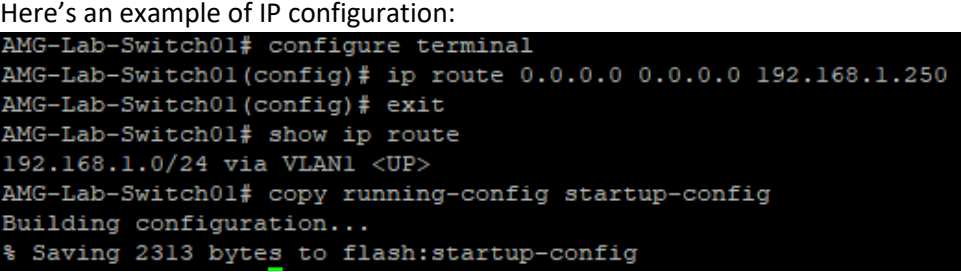

### **AMG560:**

**Web GUI:**

**Step 1:** Navigate to Basic Settings > IPv4 Settings

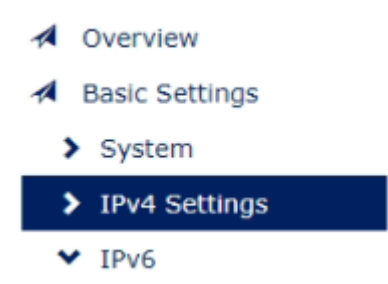

**Step 2:** Change the default gateway to your desired gateway as shown in the image below:

## **♦ IPv4 Settings**

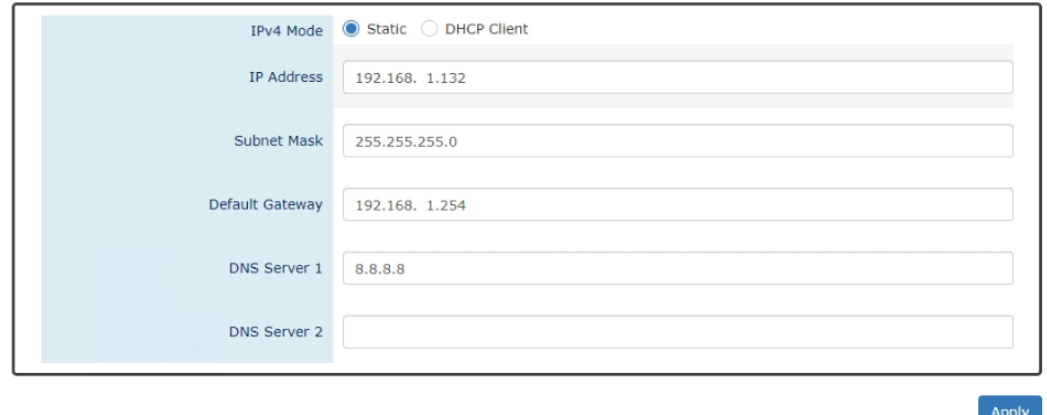

**Step 3:** Once you have entered your desired gateway address, press Apply.

**Step 4:** To verify, navigate to overview, and check the gateway configured as shown in the image below and save the config as the start-up config:

# **9 MAC/IP Address**

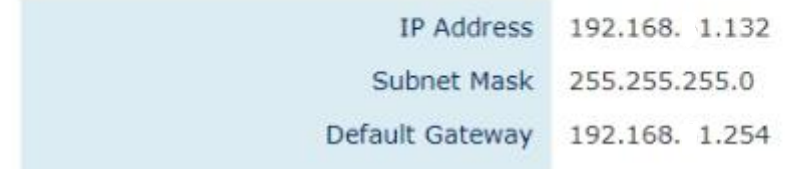

### **Command Line Interface (CLI):**

- **Step 1:** Log in to the switch via SSH or Console.
- **Step 2:** Type *"enable"* to enable Privileged commands.
- **Step 3:** Enter configuration mode by using the *"configure terminal"* command.
- **Step 4:** Once under configuration mode use the following command to change the IP: "*ip default-gateway [Gateway\_Address]"* for example *"ip default-gateway 192.168.51.254"* where **192.168.51.254** is the **Gateway\_Address.**
- **Step 5:** Exit configuration mode by typing *"exit"*.
- **Step 6:** To verify the IP config type *"show ip default-gateway"* and save the config as start-up config. Here's an example of IP configuration:

## Switch> enable

Switch# configure terminal

Switch(config)# ip default-gateway 192.168.51.254 Gateway address: OK

Switch(config)# exit

Switch# show ip default-gateway 192.168.51.254